# NetAtlas Eeterprise

# **Support Notes**

Version 1.00 September 2005

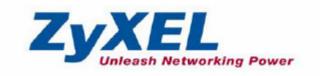

# **Table of Content**

| 4 | PPLICATION NOTES:              |    |
|---|--------------------------------|----|
| • |                                |    |
|   | USING VLAN CONFIGURATION       | 3  |
|   | USING VLAN TEMPLATE            | 6  |
|   | Using Porting Mirroring        | 10 |
|   | USING LINK AGGREGATION         | 11 |
|   | Upgrading firmware             | 13 |
|   | Status                         | 17 |
|   | Hardware status                | 17 |
|   | VLAN status                    | 19 |
|   | MAC/ARP Table status           | 19 |
|   | WHERE TO SET UP THE IP ADDRESS | 22 |

# **Application Notes:**

# **Using VLAN Configuration**

Scenario: How to configure VLAN 2 on port 2~10 fixed untagged

Follow steps to configure the VLAN setting.

Step 1: In the device panel list, right-click **Configuration**, **Switch Configuration** and then **Switch Setup** tab.

Step 2: Define the VLAN type, there are two types of VLAN, one is **802.1Q** and the other is **Port-based VLAN**. Select **802.1Q** as the VLAN type and click Apply in the Figure 1.

on (Switch-6718 : 172.23.3.75) GARP Timer RADIUS
Switch Setup Priority Queue Filtering Mirroring Mac Forwarding STP Conf. Link Aggregation DHCP Relay 802.1Q Queuing Method : Strictly Priority -MAC Address Aging Time: 300 Active Control Link Aggregation IGMP Snooping ☐ Bridge control protocol transparency
☐ Bandwidth control Broadcast storm control ☐ Mirrorin ☐ 802.1x □ VLAN Stacking SP TPID : © 0x8100 
□ C Others Apply

Figure 1 Selecting a VLAN Type

After the VLAN type selection, a pop-up window indicates that you have finished the configuration. Then after we have defined the VLAN type to be the 802.1Q, go back to click the Configuration and then VLAN configuration in Figure 2.

In the following table that describes the labels in the screen.

### **Table 1 VLAN Description**

| LABEL        | DESCRIPTION                                                                                                    |
|--------------|----------------------------------------------------------------------------------------------------|
| VLAN ID      | This field displays the ID of the VLAN.                                                                                                    |
| Name         | This field displays the name of the VLAN.                                                                                                    |
| Elapsed Time | This field displays the time elapsed since the VLAN was created.                                                                                                    |
| Status       | This field displays ACTIVE if the VLAN is active and will remain so after the next reset of the device. This field is DynamicGVRP if the VLAN is active and will remain so until removed by GVRP. This field is OTHER if the VLAN is active, but is not permanent or created by GVRP. |

| LABEL         | DESCRIPTION                                                                                                    |
|---------------|----------------------------------------------------------------------------------------------------|
| New           | Click <b>New</b> to create a new VLAN. You must enter a <b>VLAN ID</b> and a <b>VLAN Name</b> to create a new <b>VLAN</b> . The new VLAN and name is displayed in the left-hand column in this screen.                                                    |
| Delete        | Click on a VLAN in the left-hand column of this screen and then click the <b>Delete</b> button to remove it from the VLAN template.                                                                                                    |
| Modify        | Click on a VLAN in the left-hand column of this screen. Change the VLAN ID, VLAN Name or change the configuration of the egress, forbidden and untagged ports. Click the Modify button to save the changes.                                               |
| Load Template | Use a VLAN template to overwrite existing selected VLANs. Select one or more VLANs and click the <b>Load Template</b> button. See Section 4.1 on page 56 for more information.                                                                            |
| Port List     | Click on a port in the <b>Egress Ports</b> list to add the selected port to the port list. If a port is not selected from any of the three port lists, then it is a normal tagged port. Refer to the following table for the VLAN port type descriptions. |
| Close         | Click Close to close the screen.                                                                                                    |

## **Figure 2 VLAN Configuration**

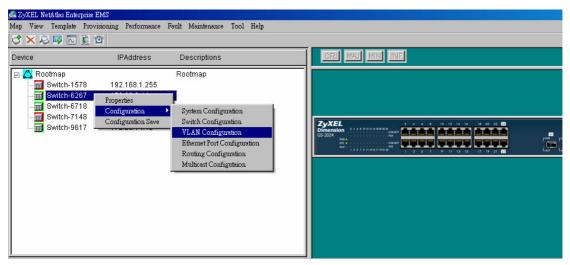

Click the New button to create a new VLAN ID in Figure 3.

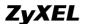

### Figure 3 Creating a new VLAN ID

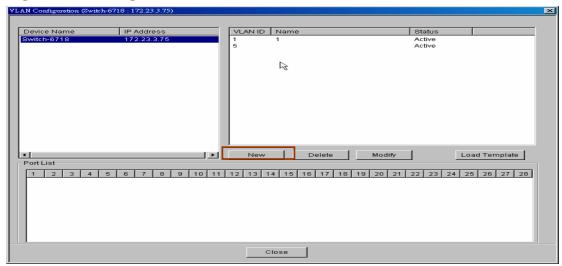

**1.** Selecting Egress ports and defines them to be tagged or untagged in Figure 6.

### Figure 4 Selecting the ports

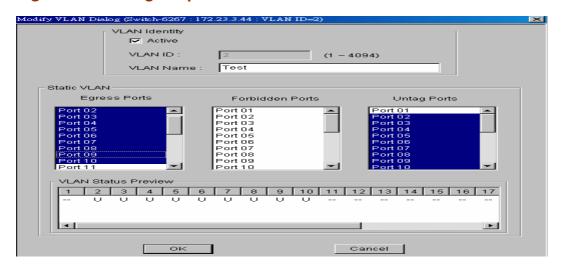

# **Using VLAN Template**

#### Scenario: How to apply VLAN Template to other device?

Follow steps to configure the VLAN Template. Click Template and then click VLAN.

#### **Figure 5 VLAN Template**

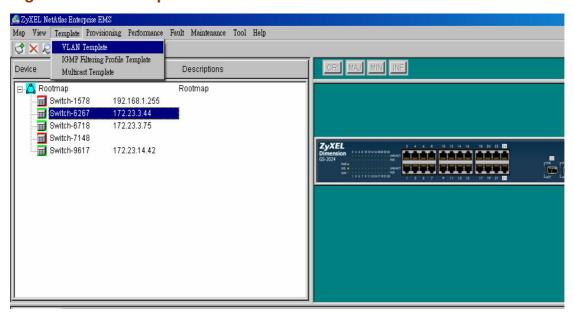

#### Create a VLAN Template

Here, we create a VLAN Template: VLAN ID=3 on port 2~10 untagged in GS-2024. Select the ports 2~10 from the port panel list and defined them as untagged.

Figure 6 Creating a VLAN Template

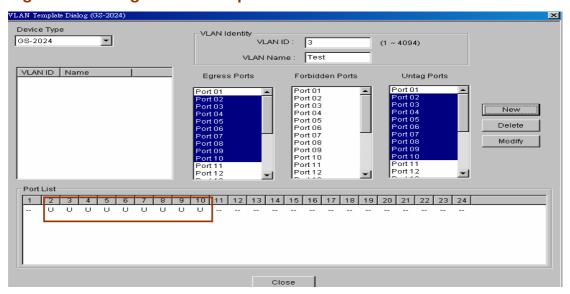

Apply the VLAN Template to other devices. In the target device, in the VLAN

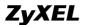

configuration, we need to load the VLAN template we created.

The following table describes the labels in the screen.

**Table 2: VLAN Template Description** 

| LABEL           | DESCRIPTION                                                                                                    |
|-----------------|----------------------------------------------------------------------------------------------------|
| Device Type     | Select a device type from the drop-down list box to view the device's VLAN configuration.                                                                                                    |
| VLAN Identity   |                                                                                                    |
| VLAN ID         | Enter a unique number to identify the VLAN.                                                                                                    |
| VLAN Name       | Enter a descriptive name for identification purposes.                                                                                                    |
| Egress Ports    | A port that is in the egress list in a VLAN. Only select this if the subscriber's DSL modern or router supports 802.1Q VLAN.                                                                           |
|                 | Select the ports which you want to be egress ports from the list provided.                                                                                                    |
| Forbidden Ports | A port that is blocked from joining a VLAN group. No frames are transmitted through this port.                                                                                                    |
|                 | A forbidden port cannot be an egress or untagged port.                                                                                                    |
|                 | Select the ports which you want to be forbidden ports from the list provided.                                                                                                    |
| Untag           | A port that does not tag all outgoing frames transmitted.                                                                                                    |
|                 | An egress port can be untagged.                                                                                                    |
|                 | Select the ports which you want to be untagged ports from the list provided.                                                                                                    |
| New             | Click <b>New</b> to create a new VLAN. You must enter a <b>VLAN ID</b> and a <b>VLAN Name</b> to create a new <b>VLAN</b> . The new VLAN and name is displayed in the left-hand column in this screen. |

In the device list, click the configuration, and then select the VLAN Configuration to load the VLAN Template.

**Figure 7 VLAN Configuration** 

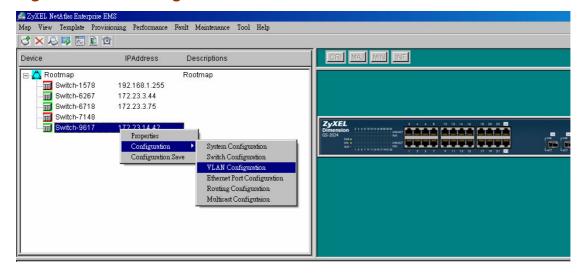

After that, we select **Load Template** 

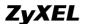

#### **Figure 8 Load Template**

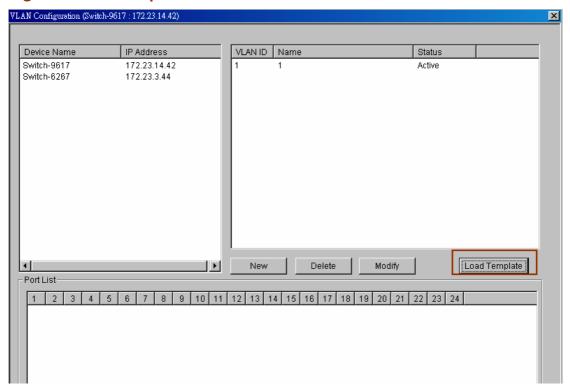

Here, we can see the template on the left side of the list, select the desired template and click Apply.

Figure 9 Selecting the Template

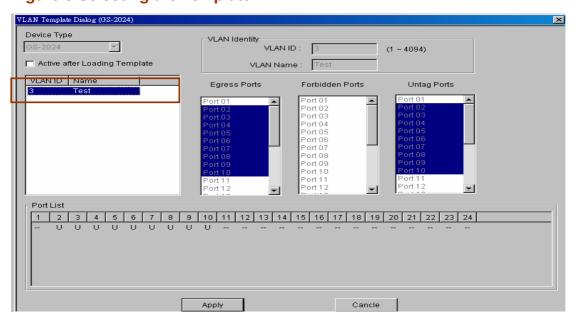

We will see the GS-2024 has another new VLAN ID in the VLAN configuration.

### **Figure 10 Loading Template**

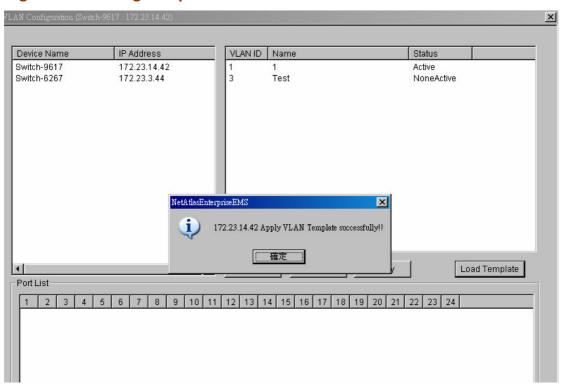

# **Using Porting Mirroring**

Scenario: How to use port 1 to mirror the incoming traffic in port 2.

Step 1: In the device panel list, right-click Configuration, Switch

Configuration and then Switch Setup tab.

Step 2: Select the **Mirroring** check box, select the ports from the port list, choose the direction of the packets, and then click **Apply** in the Figure 11.

### Figure 11 Mirroring

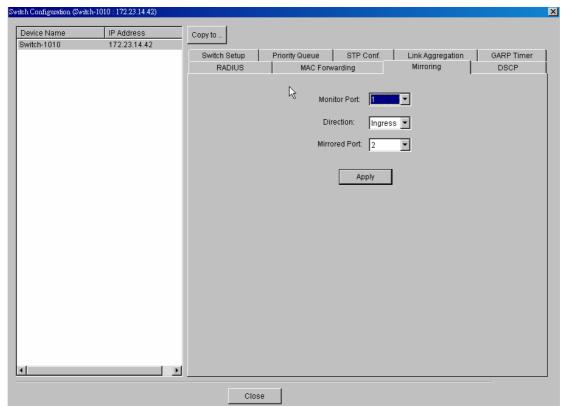

# **Using Link Aggregation**

Scenario: How to aggregate port 2, 3, 4, 5, 6 as a logical port.

Step 1: In the Device Panel list, select the device, right-click **Switch Configuration** and select the **Link Aggregation**. Enable the Group ID in Figure 12.

Step 2: In the Device Panel list, select the device, right-click **Configuration**, **Ethernet Port Configuration** and **Port Link Aggregation** in Figure 13.

Step 3: Select the ports to be aggregated from the port panel list, select the group and then click the **Apply.** 

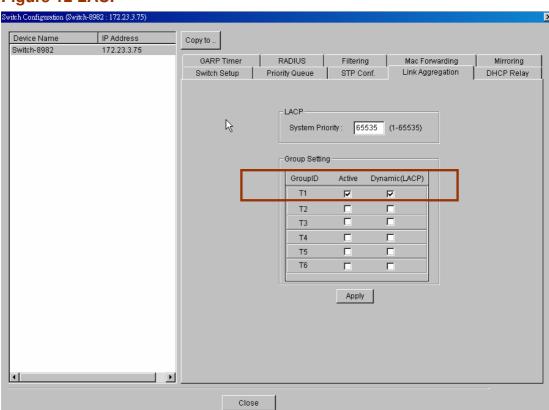

Figure 12 LACP

### Figure 13: Port configuration

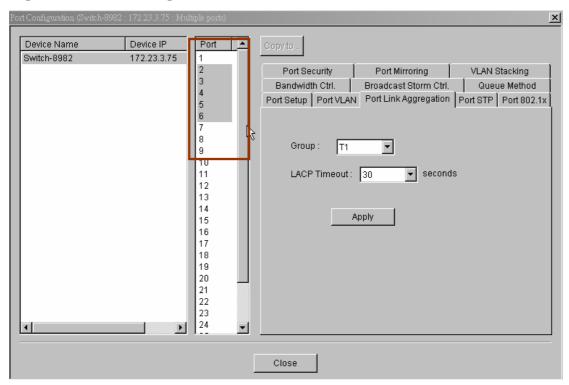

# **Upgrading firmware**

Scenario: How to upgrade firmware

Alternative one: Click the Web Access where you can login the device the

change the firmware.

#### Figure 13 Web Access

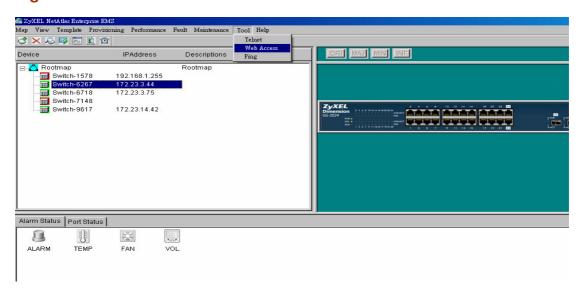

**Figure 14 Firmware Upgrade** 

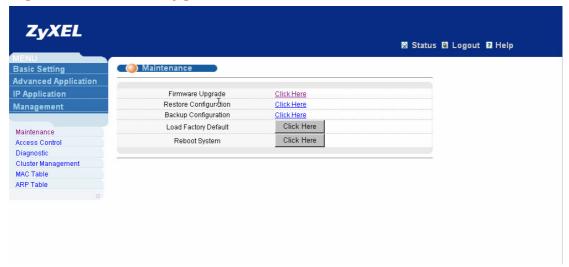

Alternative 2: In the Maintenance, select the Firmware Upgrade. Before upgrading the firmware, user needs to define the password.

#### **Figure 15 Password Setup**

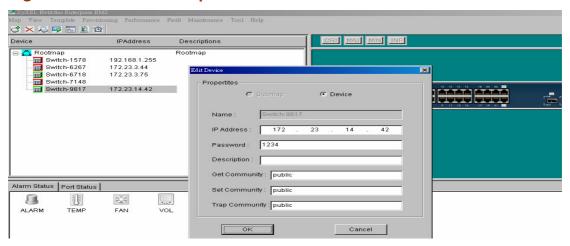

### Figure 16 Firmware Upgrade

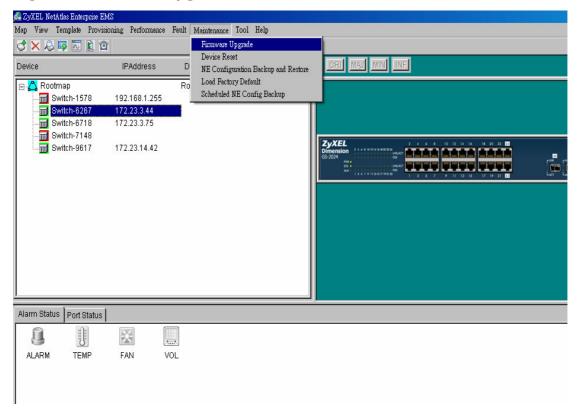

#### **Figure 17 Selecting Device**

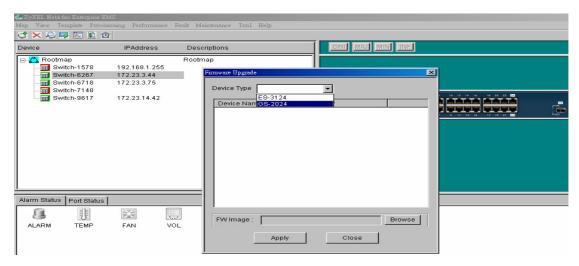

### Figure 18 Selecting Firmware File

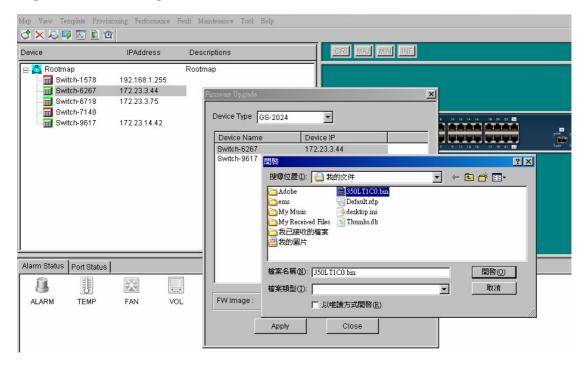

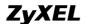

### **Figure 19 Applied Results**

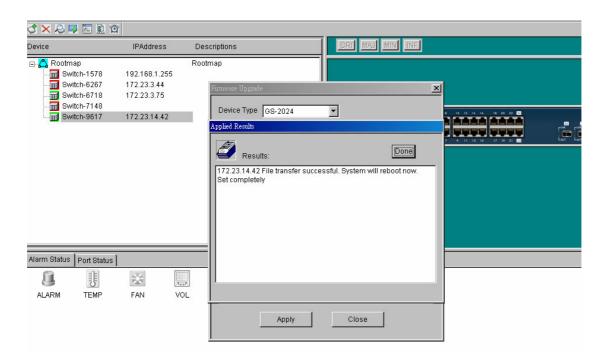

# **Status**

# **Hardware status**

Step: In the **view** option, select **hardware status**. Click the switch you want to view the hardware status. In the following example, we select ES-3124 as our target where we can see the status of Fan, Voltage and Temperature.

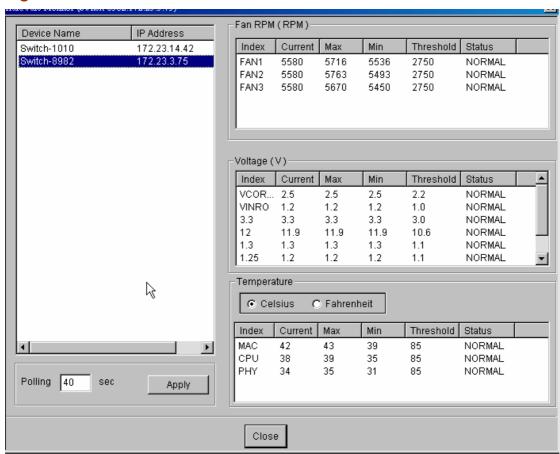

Figure 20 Hardware Status

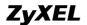

### **Table 3 Status: Hardware Status**

| LABEL       | DESCRIPTION                                                                                                    |
|-------------|----------------------------------------------------------------------------------------------------|
| Fan RPM     | A properly functioning fan is an essential component (along with a sufficiently ventilated, cool operating environment) in order for the device to stay within the temperature threshold. Each fan has a sensor that is capable of detecting and reporting if the fan speed falls below the threshold shown. |
| Index       | This field displays the fan number.                                                                                                    |
| Current     | This field displays this fan's current speed in Revolutions Per Minute (RPM).                                                                                                    |
| Max         | This field displays this fan's maximum speed recorded in Revolutions Per Minute (RPM).                                                                                                    |
| Min         | This field displays this fan's minimum speed recorded in Revolutions Per Minute (RPM). "<41" is displayed for speeds too small to measure (under 2000 RPM).                                                                                                    |
| Threshold   | This field displays the minimum speed at which a normal fan should work.                                                                                                    |
| Status      | NORMAL indicates that this fan is functioning above the minimum speed. ERROR indicates that this fan is functioning below the minimum speed.                                                                                                    |
| Voltage (V) | The power supply for each voltage has a sensor that is capable of detecting and reporting if the voltage falls out of the tolerance range.                                                                                                    |
| Index       | This field displays the first voltage sensor number.                                                                                                    |
| Current     | This is the current voltage reading in volts.                                                                                                    |
| Max         | This field displays the maximum voltage recorded at this sensor in volts.                                                                                                    |

# **Table 4 Status: Hardware Status (Continued)**

| LABEL         | DESCRIPTION                                                                                                    |
|---------------|----------------------------------------------------------------------------------------------------|
| Min           | This field displays the minimum voltage recorded at this sensor in volts.                                                                                                    |
| Threshold     | This field displays the minimum voltage percentage at which the switch should work.                                                                                                    |
| Status        | <b>NORMAL</b> indicates that the voltage is within an acceptable operating range at this point; otherwise <b>ERROR</b> is displayed. <b>ABSENT</b> indicates that there is no power reading at a sensor(s). |
| Temperature   | The switch has temperature sensors that are capable of detecting and reporting if the temperature rises above the threshold. You may choose the temperature unit (Centigrade or Fahrenheit).                |
| Celsius       | Select this option to display the temperature in degrees Centigrade.                                                                                                    |
| Fahrenheit    | Select this option to display the temperature in degrees Fahrenheit.                                                                                                    |
| Index         | This field displays the temperature sensor number.                                                                                                    |
| Current Value | This shows the current temperature at this sensor.                                                                                                    |
| Max           | This field displays the maximum temperature recorded at this sensor.                                                                                                    |
| Min           | This field displays the minimum temperature recorded at this sensor.                                                                                                    |
| Threshold     | This field displays the upper temperature limit at this sensor.                                                                                                    |
| Status        | This field displays <b>NORMAL</b> for temperatures below the threshold and <b>ERROR</b> for those above.                                                                                                    |
| Polling       | The text box displays how often (in seconds) this screen refreshes. You may change the refresh interval by typing a new number in the text box and then clicking <b>Apply</b> button.                       |
| Close         | Click Close to close the screen.                                                                                                    |

# **VLAN** status

Step: In the **view** option, select **VLAN status**. Click the switch you want to view the VLAN status. In the following example, we select ES-3124 as our target where we can see the status of VLAN as listed in the below figure.

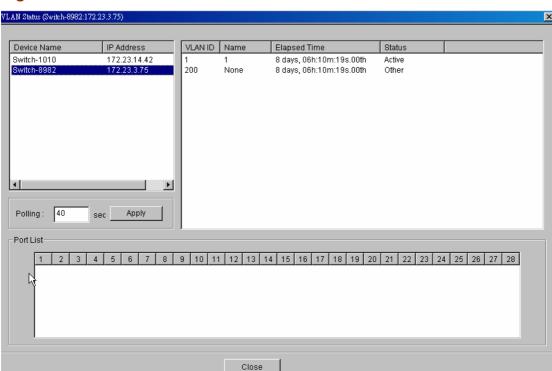

Figure 21 VLAN Status

# **MAC/ARP Table status**

Step: In the **view** option, select **802.1d**. Click the switch you want to view the MAC/ARP table status. In the following example, we select ES-3124 as our target where we can see the status of MAC/ARP table as listed in the below figure.

### Figure 22 MAC Table Status

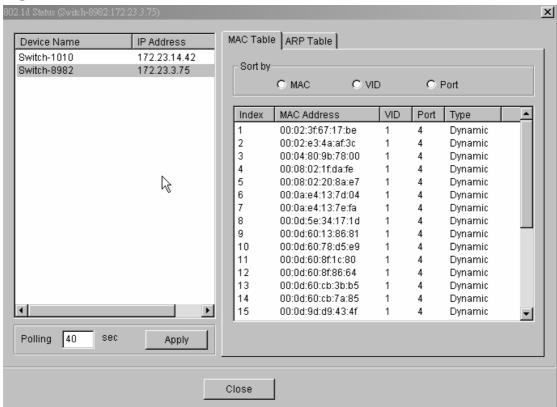

Table 5 Status: MAC table status

| LABEL       | DESCRIPTION                                                                                                    |
|-------------|----------------------------------------------------------------------------------------------------|
| Sort by     | Click one of the following buttons to display and arrange the data according to that button type. The information is then displayed in the summary table below.                           |
| MAC         | Click this button to display and arrange the data according to MAC address.                                                                                                    |
| VID         | Click this button to display and arrange the data according to VLAN group.                                                                                                    |
| Port        | Click this button to display and arrange the data according to port number.                                                                                                    |
| Index       | This is the incoming frame index number.                                                                                                    |
| Name        | This field displays a descriptive name for this static MAC address forwarding rule.                                                                                                    |
| MAC Address | This is the MAC address of the device from which this incoming frame came.                                                                                                    |
| VID         | This is the VLAN group to which this frame belongs.                                                                                                    |
| Port        | This is the port from which the above MAC address was learned.                                                                                                    |
| Туре        | This shows whether the MAC address is dynamic (learned by the switch) or static (manually entered in Static MAC Forwarding).                                                              |
| Polling     | The text box displays how often (in seconds) this screen refreshes. You may change the refresh interval by typing a new number in the text box and then clicking the <b>Apply</b> button. |
| Close       | Click Close to close the screen.                                                                                                    |

Figure 21 ARP Table Status

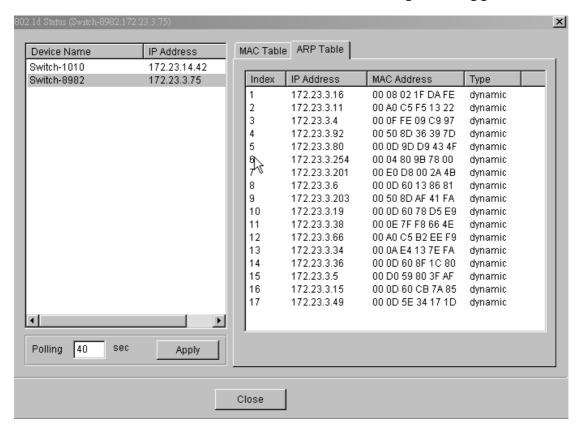

Table 6: Status: ARP Table Status

|             | PERCENTIAL.                                                                                                    |
|-------------|----------------------------------------------------------------------------------------------------|
| LABEL       | DESCRIPTION                                                                                                    |
| Index       | This is the ARP table entry number.                                                                                                    |
| IP Address  | This is the learned IP address of a device connected to a switch port with corresponding MAC address below.                                                                               |
| MAC Address | This is the MAC address of the device with corresponding IP address above.                                                                                                    |
| Туре        | This shows whether the MAC address is dynamic (learned by the switch) or static (manually entered in Static MAC Forwarding).                                                              |
| Polling     | The text box displays how often (in seconds) this screen refreshes. You may change the refresh interval by typing a new number in the text box and then clicking the <b>Apply</b> button. |
| Close       | Click Close to close the screen.                                                                                                    |

# Where to set up the IP address

Step: In the Device list, select **Property**. Click the switch you want to configure the IP address. In the following example, we select ES-3124 as our target where we can change device's IP address.

Figure 22 IP address

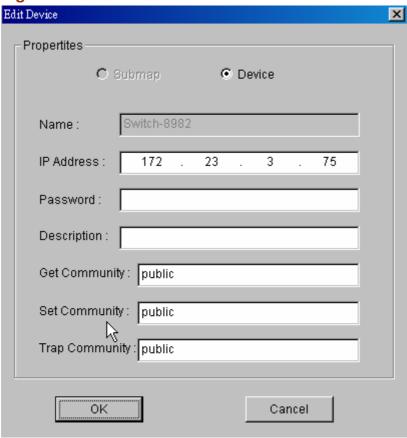